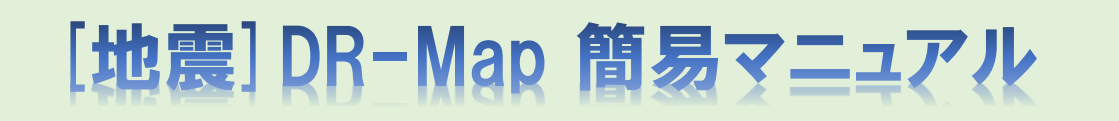

### **Ver:1.00 更新日時:2021/12/01 09:00**

### 目次

- 0.地震DR-Mapについて
- 1.メニュー画面
	- 1.1. 緊急時ポータル画面
	- 1.2. DRサイトメニュー画面
	- 1.3. 認証画面
- 2.異常気象DR-Map:地図画面
	- 2.1. 地図画面
		- 2.1.1. 地図画面:表示マーカー選択欄
		- 2.1.2. 地図画面:設定パネル
		- 2.1.3. 地図画面:詳細リスト表示
		- 2.1.4. 地図画面:データパネル(拠点)
		- 2.1.5. 地図画面:データパネル(重要物件)
		- 2.1.6. 地図画面:気象情報パネル
	- 2.2. 補足
		- 2.2.1. 拠点ピン押下時
		- 2.2.2. 施工実績 要救援ピン押下時
		- 2.2.3. 地震(震源地)ピン押下時
		- 2.2.4. 地震発生時の表示について
- 3.地震DR-Map:報告集計リスト画面 3.1. 報告集計リスト画面
- 4.地震DR-Map:作業所一覧画面
	- 4.1. 作業所一覧画面 4.1.1. 明細に対するフィルタ、ソートについて 4.1.2. ダウンロードボタン押下時
- 5.地震DR-Map:作業所報告履歴画面
	- 5.1. 作業所報告履歴画面
		- 5.1.1. 明細に対するフィルタ、ソートについて
- 6.地震DR-Map:戸田施設一覧画面
- 6.1. 戸田施設一覧画面 6.1.1. 明細に対するフィルタ、ソートについて
- 7.地震DR-Map:戸田施設報告履歴画面
- 7.1. 戸田施設報告履歴画面 7.1.1. 明細に対するフィルタ、ソートについて
- 8.地震DR-Map:協力会社一覧画面
	- 8.1. 協力会社一覧画面 8.1.1. 明細に対するフィルタ、ソートについて
- 9.地震DR-Map:協力会社報告履歴画面
- 9.1. 協力会社報告履歴画面 9.1.1. 明細に対するフィルタ、ソートについて
- 10.地震DR-Map:戸田BP一覧画面
	- 10.1. 戸田BP一覧画面
		- 10.1.1. 明細に対するフィルタ、ソートについて
- 11.地震DR-Map:戸田BP報告履歴画面
	- 11.1. 戸田BP報告履歴画面

11.1.1. 明細に対するフィルタ、ソートについて

- 12.地震DR-Map:作業所/戸田施設状況報告画面
	- 12.1. 新規入力 (報告履歴なし)
	- 12.2. アップロード済の報告資料の確認、削除
	- 12.3. 履歴の確認、及び訂正
	- 12.4. 報告履歴欄全体の折り畳み時
	- 12.5. 報告履歴:編集モード時
	- 12.6. 補足
		- 12.6.1. 報告資料欄:サムネイル画像押下時
		- 12.6.2. 報告資料欄:削除ボタン押下時
		- 12.6.3. 履歴欄:削除ボタン押下時
- 13.地震DR-Map:戸田BP/協力会社状況報告画面
	- 13.1. 新規入力 (報告履歴なし)
	- 13.2. アップロード済の報告資料の確認、削除
	- 13.3. 履歴の確認、及び訂正
	- 13.4. 報告履歴欄全体の折り畳み時
	- 13.5. 報告履歴:編集モード時
	- 13.6. 補足
		- 13.6.1. 報告資料欄:サムネイル画像押下時
		- 13.6.2. 報告資料欄:削除ボタン押下時
		- 13.6.3. 履歴欄:削除ボタン押下時

#### 14.FAQ

- 14.1. 会社からPCを使い、拠点の被害状況等を入力する
- 14.2. 現地又は現地付近からスマホ等を使い、拠点の被害状況等を入力する
- 14.3. 明細欄のフィルタ、ソートの使い方
- 14.4. 入力画面:新規欄の登録手順
- 14.5. 入力画面:履歴欄の修正手順
- 14.6. 入力画面:履歴欄の削除手順
- 14.7. 入力画面:報告資料の削除に対する注意点
- 14.8. 入力画面:報告資料の差し替えに対する注意点

# O. [地震]DR-Mapについて

- $\bullet$ [地震]DR-Mapは、地震の発生時に、施工中作業所/戸田施設/戸田BP拠点/協力会社の 状況を地図上で報告するためのシステムです。
- ・ 施工中作業所/戸田施設/戸田BP拠点/協力会社の地震被害状況等の情報を状況報告より 入力してください。
- $\bullet$ 「施工中作業所」情報は、TIPに拠点として位置登録された全物件が対象となりま す。

## 0.1. 以前の[地震]DR-Mapからの主な変更点

- ・ 社外からのアクセスに対応しました。
- ・ 代表的なスマートフォンに完全対応しました。 (現地でスマートフォンから写真をアップロードできます)
- ・ 協力会社も利用可能になりました。(そのため、氏名コードではなくメールアドレスで ログインするように変わりました)
- ・ スマートフォンのGPSを使って、地図に工事実績と現在位置を表示し、報告ができま す。
- ・ 国外(シドニー)にサーバーを設置しています。
- 0.2. 地震発生時の操作方法 (施設の被災状況を入力するシンプルなケース)
	- ・ DRサイトメニューにアクセス、[地震]DR-Mapボタンを押下

サイトURL https://tdr.toda.co.jp/

- ・ メールアドレスでログイン
- ・ 以降の操作については FAQ 14.1.又は 14.2.を参照して下さい。 26頁目… 14.1. 会社からPCを使い、施設の被害状況等を入力する 29頁目… 14.2. 現地又は現地付近からスマホ等を使い、施設の被害状況等を入力する

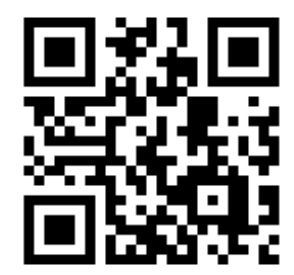

<https://tdr.toda.co.jp/>

# 1.メニュー画面

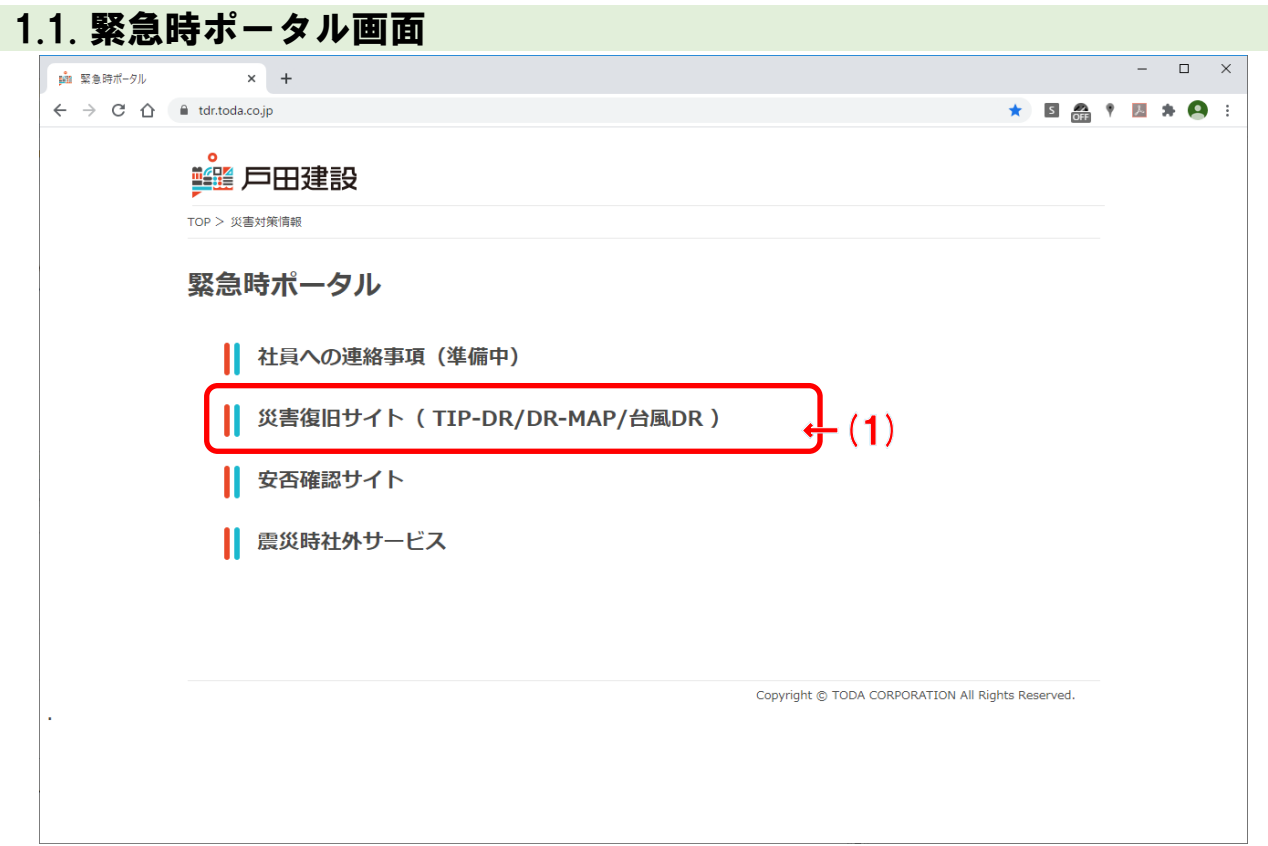

### 項目説明

(1) 災害復旧サイトを使用する場合、ここを押下すると災害復旧サイトメニュー画面に遷移 します。

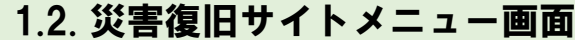

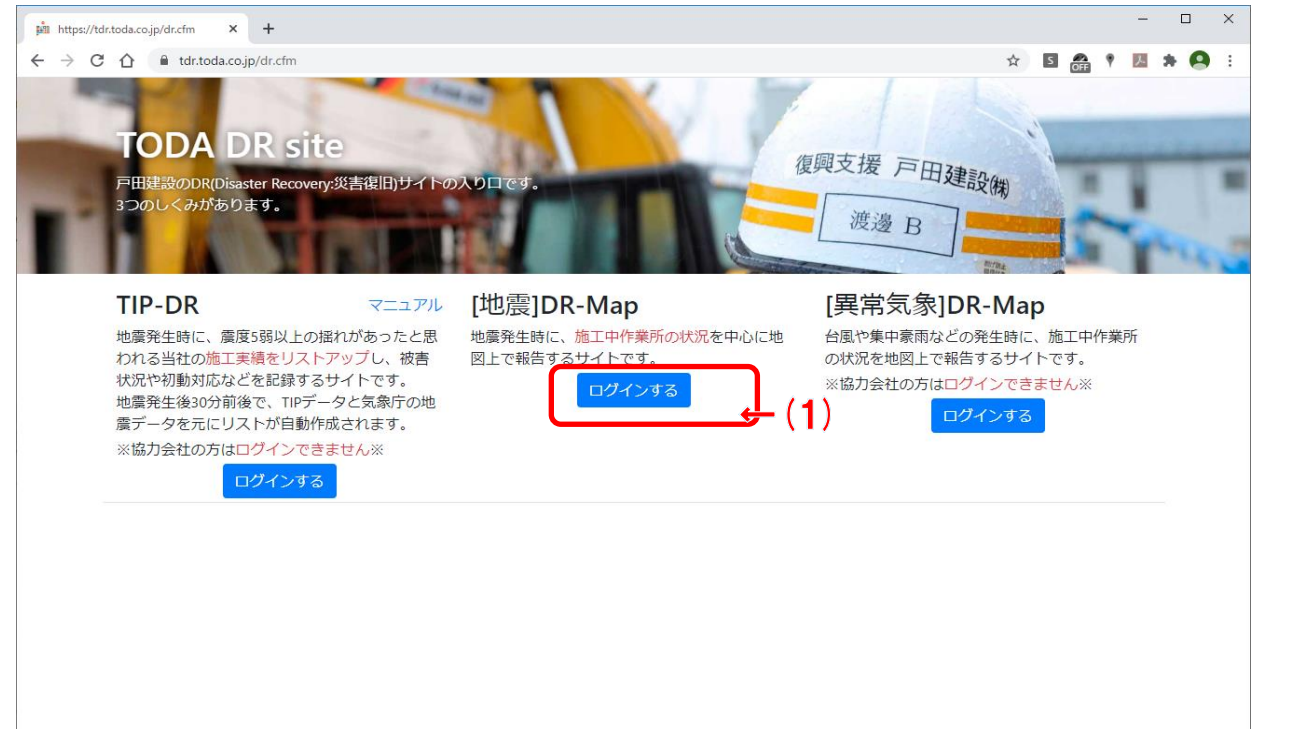

### 項目説明

(1) 地震DR-Mapを使用する場合、ここを押下すると認証画面に遷移します。

## 1.3. 認証画面  $-$  0  $\times$  $\theta$  +  $\gamma$  $\times$  + ← → C △ ● sts.toda.co.jp/adfs/ls/idpinitiatedsignon.aspx?SAMLRequest=fZJdb4lwFlb%2FCuk95UM02AgGBTIStxHFXexmYaXOLtCynrJs%2F34luriLeS6... ☆ ■ 69 + ■ 69 + TODAグループ TODA Group Global Vision 統合認証システム メールアドレス パスワード  $(1)$ サインイン "喜び"を実現する企業グループ パスワードを忘れた方はこちら お客様の満足のために  $\Big/$  誇りある仕事のために  $\Big/$  人と地球の未来のために \*このページはお気に入り (ブックマーク) 登録できませ  $\overline{\mathcal{N}}$ **FODA** GROUP © 2013 Microsoft

項目説明

(1) メールアドレス、パスワードを入力してサインインボタンを押下すると、地震DR-Map の画面に遷移します。

# 2.地震DR-Map:地図画面

## 2.1. 地図画面

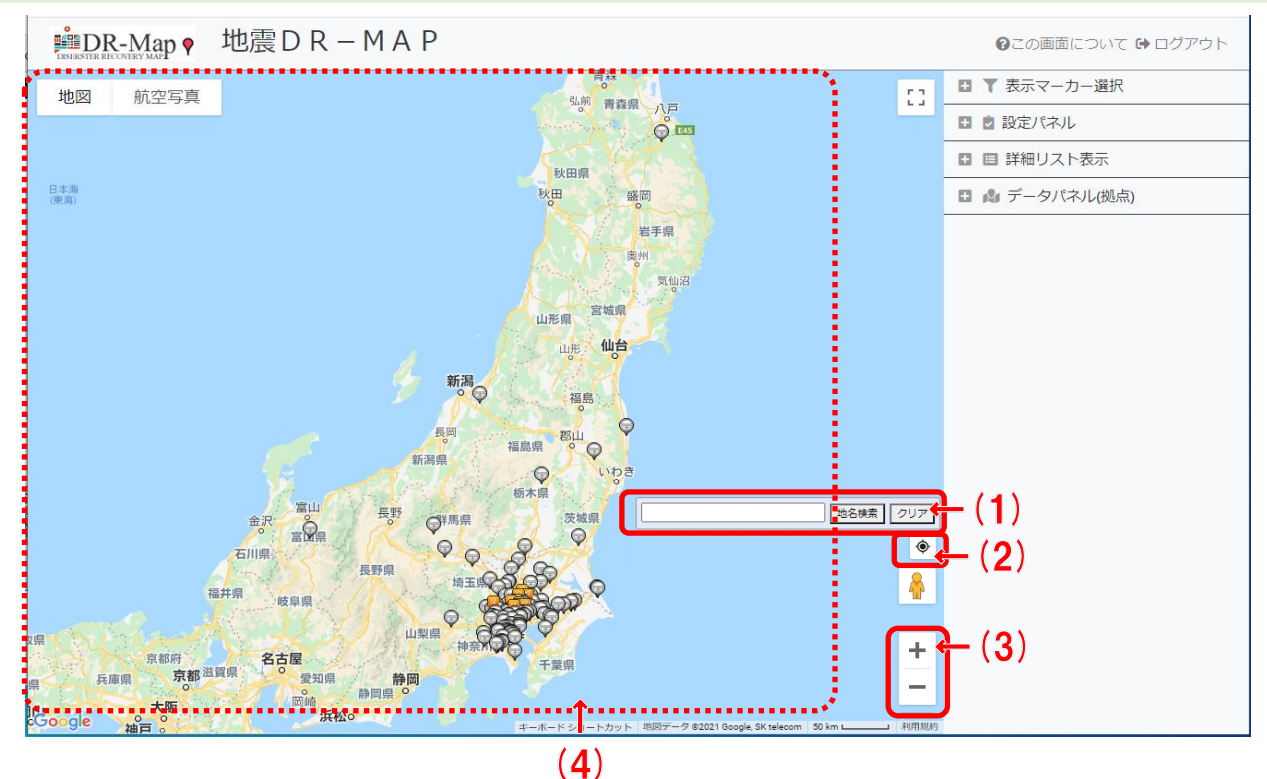

### 項目説明

- (1) 地名による地図の検索を行えます。
- (2) 押下すると地図の表示位置を現在位置に移動します。
- (3) a) 「+」ボタンを押下すると地図をズームイン(狭い範囲を詳細表示)します。
	- b) 「-」ボタンを押下すると地図をズームアウト (広い範囲を簡略表示)します。
- (4) 条件に一致した作業所、竣工物件マーカーを表示。
	- a) 「表示マーカー選択」欄で指定された条件に一致するマーカーが表示されます。
	- b) 拠点マーカー
		- ア) 土木、建築、戸田施設

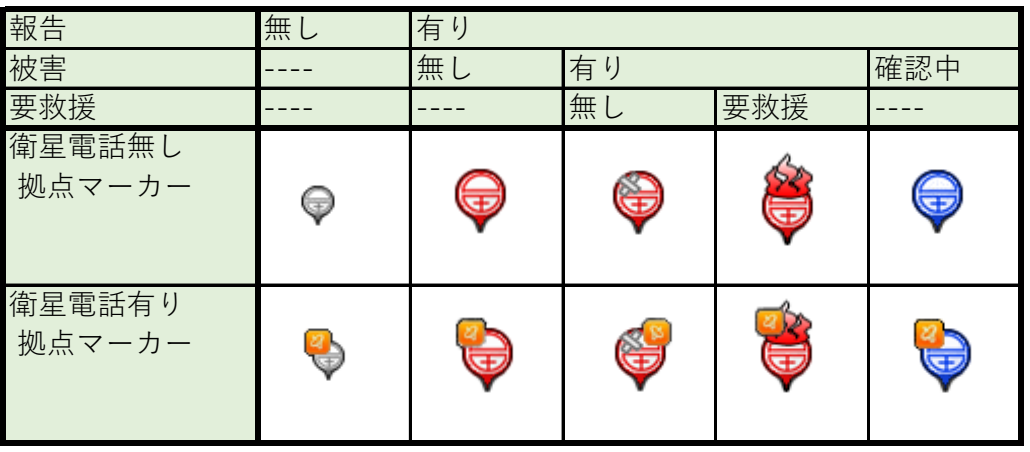

イ) 戸田BP

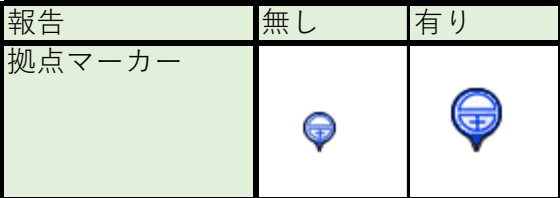

### ウ) 協力会社

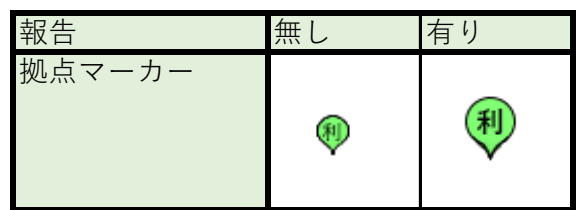

c) 施工実績 要救援マーカー

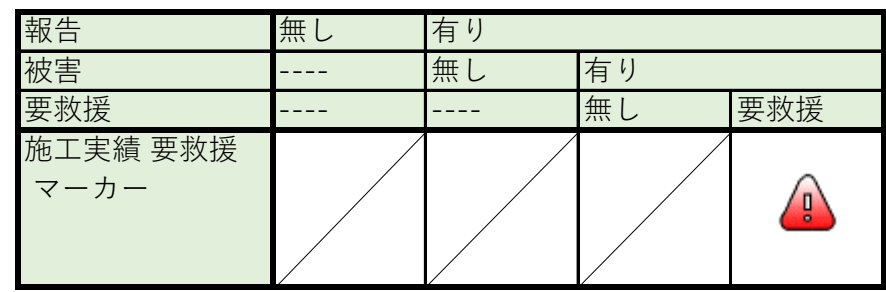

d) 各施設のピンを押下すると詳細情報が表示されて、 そこから入力画面に遷移できます。

#### 2.1.1. 地図画面:表示マーカー選択欄

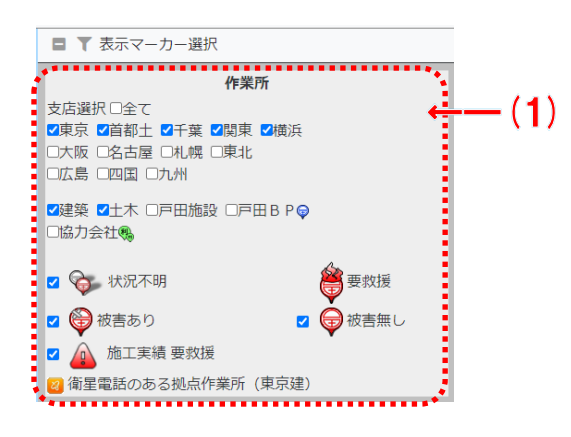

- (1) 作業所の表示マーカーの条件を指定します。
	- a) 支店選択:全て…押下時に全ての支店を選択/選択解除します。
	- b) 支店選択:東京~九州…指定した支店の作業所を表示します。
	- c) 赴任作業所のみ…他の条件を無視して赴任作業所のみを表示します。 (赴任票があるユーザが使用した場合にのみ表示されます)
	- d) 建築、土木、戸田施設、戸田BP、協力会社 …指定した種類の作業所を表示します。
	- e) 状況不明、被害あり、被害無し、施工実績 要救援 …指定した被害状況の作業所を表示します。

2.1.2. 地図画面:設定パネル

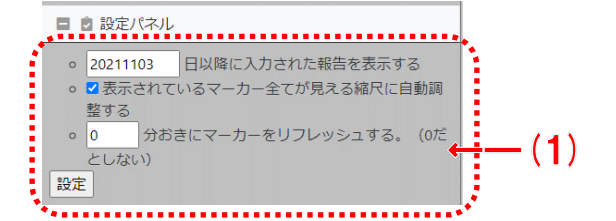

#### 項目説明

(1) 地図画面のマーカーの条件を設定します。

2.1.3. 地図画面:詳細リスト表示

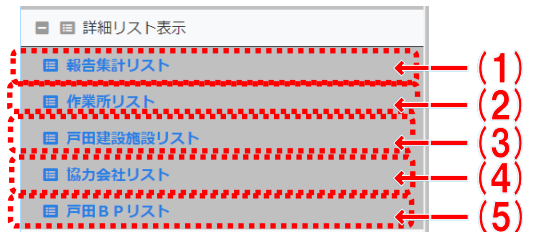

項目説明

- (1) 報告集計リスト画面を表示します。
- (2) 作業所リスト画面を表示します。
- (3) 戸田建設施設リスト画面を表示します。
- (4) 協力会社リスト画面を表示します。
- (5) 戸田BPリスト画面を表示します。

### 2.1.4. 地図画面:データパネル(拠点)

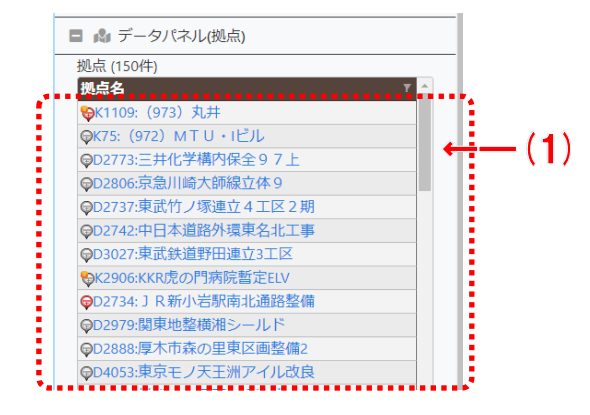

- (1) 地図上にピンで表示されている拠点を一覧表示します。
	- a) 項目見出しを押下する事により、ソート及びフィルタが可能です。
	- b) 明細を押下する事により、対応するピンを地図の中央に表示させます。

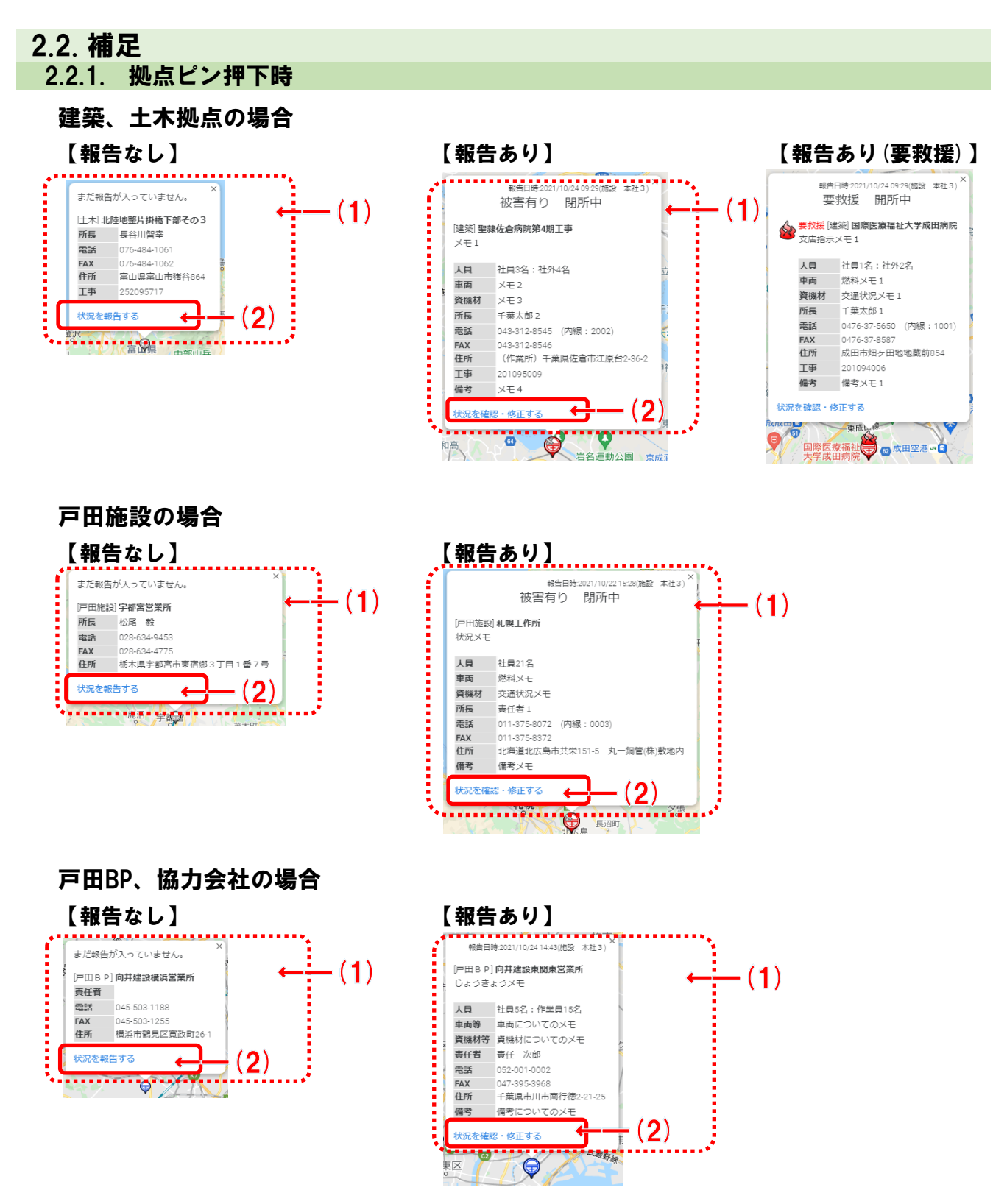

- (1) 拠点の情報、及び最終報告状況が表示されます。
- (2) 「状況を報告する」「状況を修正する」を押下すると、入力画面に遷移して状況を入力でき ます。

## 2.2.2. 施工実績 要救援ピン押下時

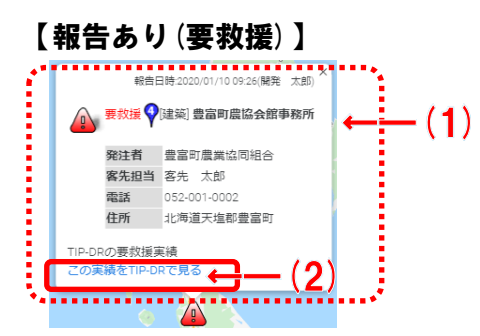

項目説明

- (1) 施工実績物件の情報が表示されます。
- (2) 「この実績をTIP-DRで見る」を押下すると、TIP-DRの入力画面に遷移して状況を入 力できます。

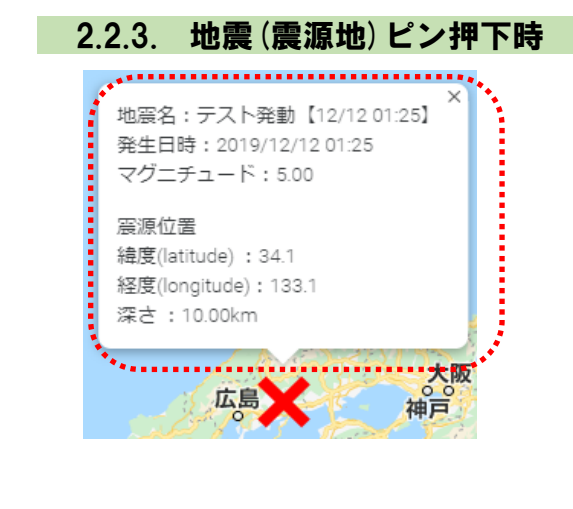

### 項目説明

(1) 地震の発生日時、震源地情報が表示されます。

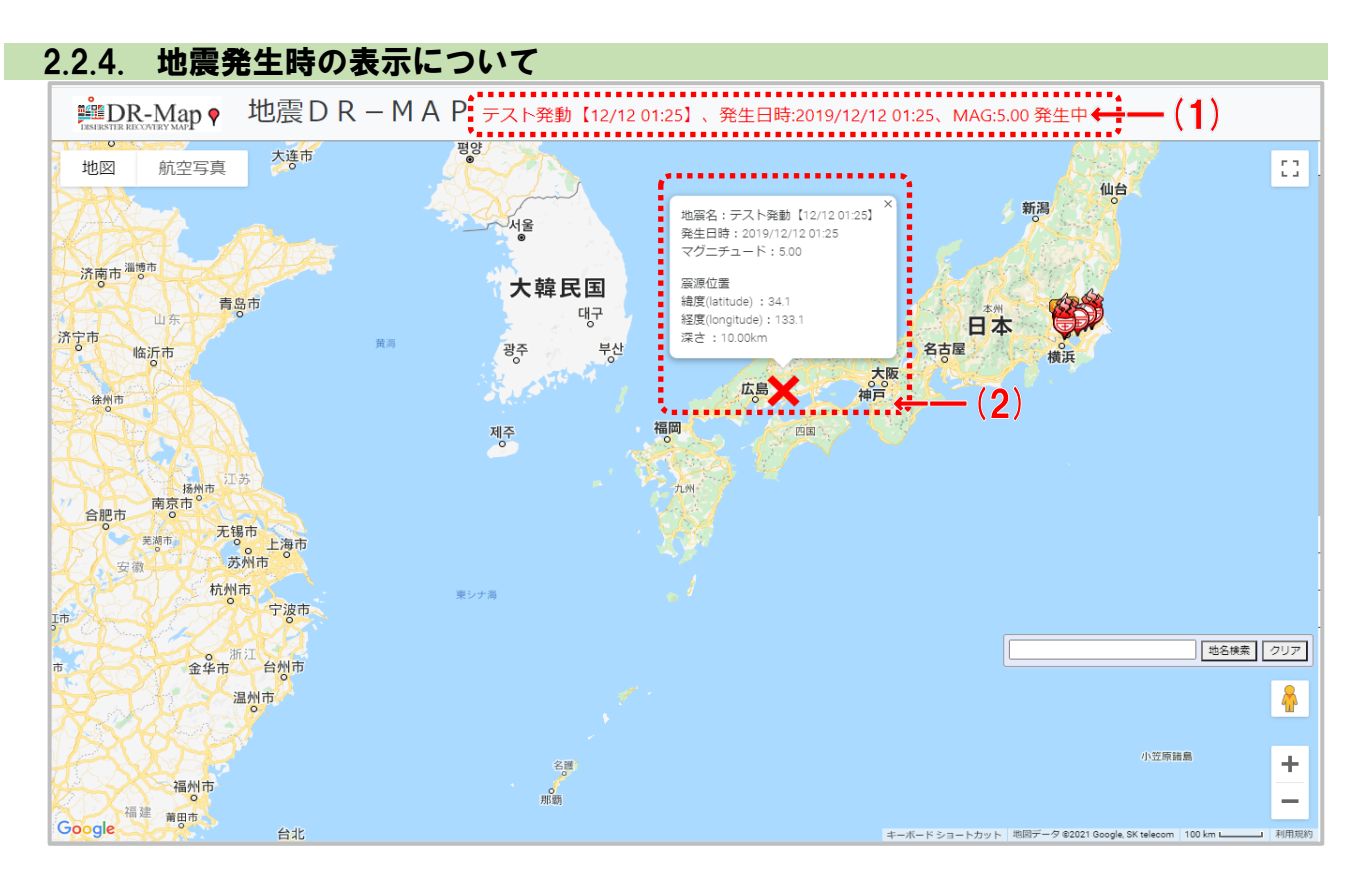

- (1) タイトル部に対応中の地震情報が表示されます。
- (2) 地図上に発生中の地震の震源地が表示されます。

# 3.地震DR-Map:報告集計リスト画面

# 3.1. 報告集計リスト画面

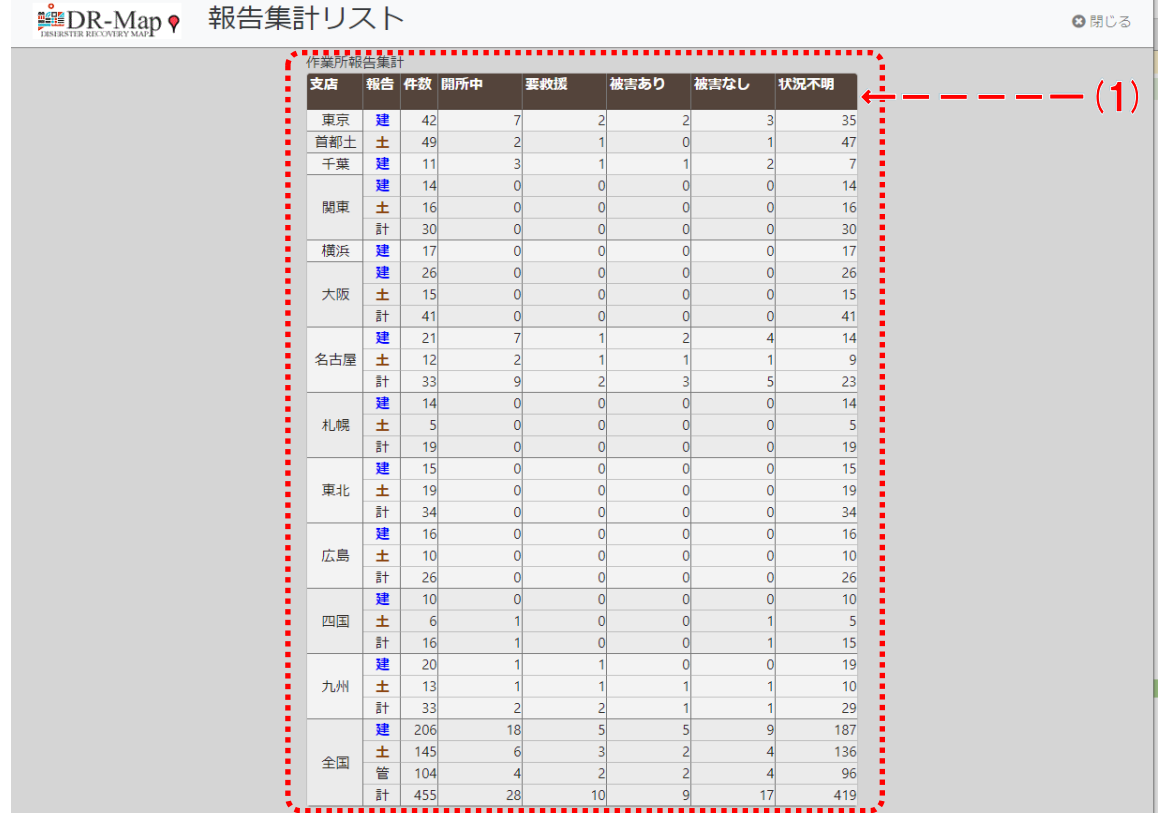

## 項目説明

(1) 作業所報告集計のリストです。

# 4.地震DR-Map:作業所一覧画面

## 4.1. 作業所一覧画面

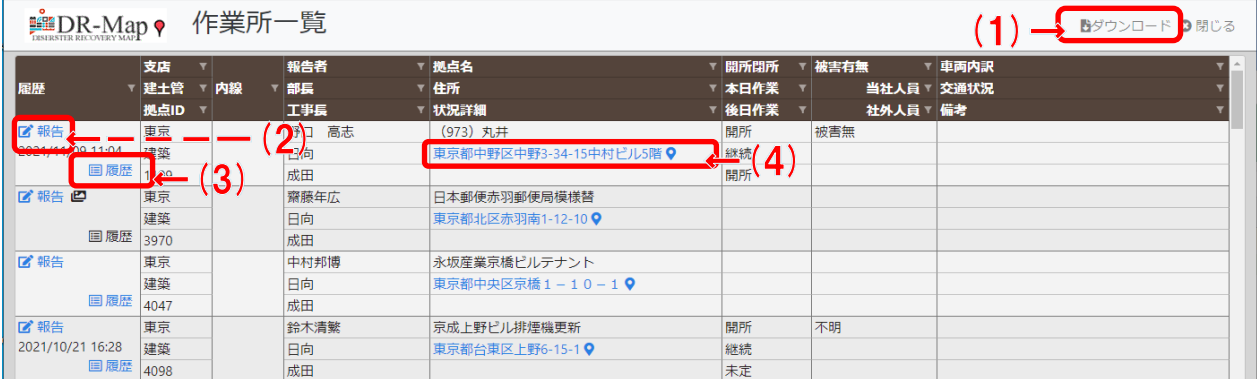

### 項目説明

- (1) 「ダウンロード」を押下すると明細の表示データがCSV形式でダウンロードされます。
- (2) 「履歴」欄にある報告ボタンを押下すると作業所/戸田施設状況報告画面に遷移します。
- (3) 「履歴」欄にある履歴ボタンを押下すると作業所報告履歴画面に遷移します。
- (4) 「住所」欄を押下すると地図画面に遷移して対象拠点の詳細情報を表示します。

### 4.1.1. 明細に対するフィルタ、ソートについて

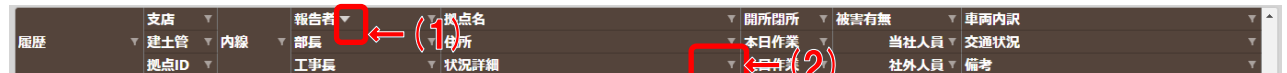

#### 項目説明

- (1) 項目名を押下するとソートを表す下向きor上向きの三角アイコンが表示されて、 その項目の値で昇順or降順に並び替える事ができます。
- ⇒複数項目の並び替えは出来ません。最後に指定した項目のみが有効になります。 (2) ロート(フィルタ)アイコンを押下するとフィルタ条件を指定するダイアログが表示され て、表示項目を絞り込むことができます。

⇒フィルタは複数項目の指定が可能です。

#### 補足

・ フィルタ、ソートについてはFAQに詳しい使い方を記載しています。

### 4.1.2. ダウンロードボタン押下時

ブラウザの標準機能に従いCSVファイルがダウンロードされます。 出力例を以下に添付しておきます。(EXCELで表示されるかはユーザの環境に依存します)

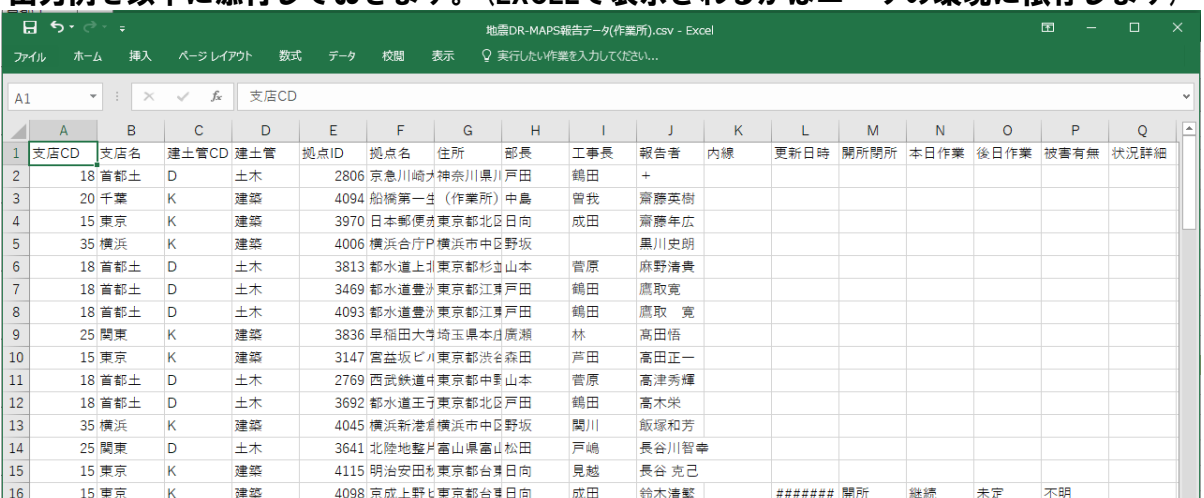

# 5.地震DR-Map:作業所報告履歴画面

# 5.1. 作業所報告履歴画面

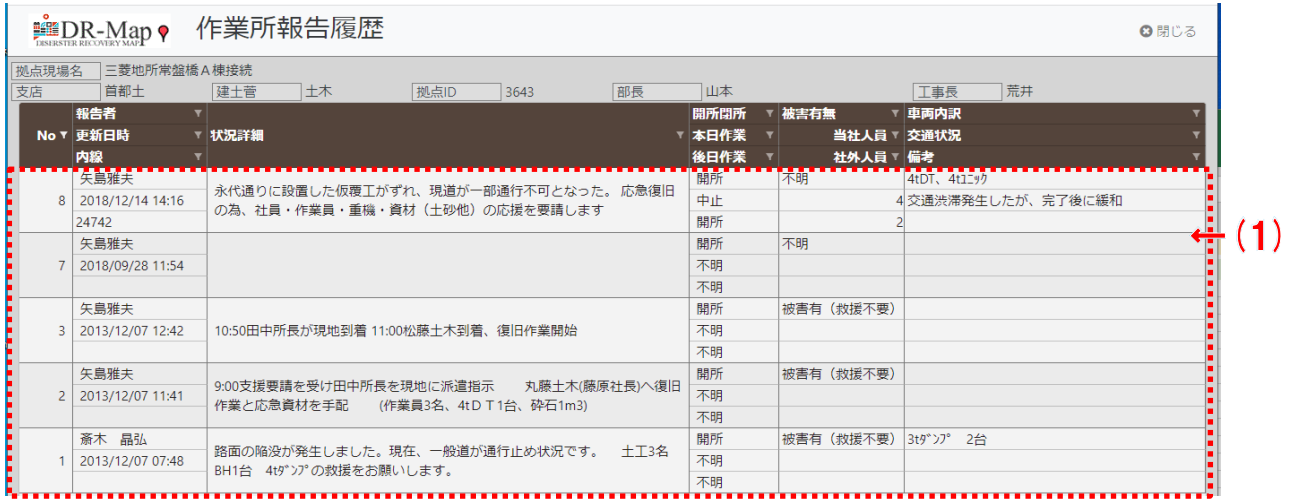

項目説明

(1) 作業所一覧で選択した1拠点に対する過去の報告を一覧で表示します。

5.1.1. 明細に対するフィルタ、ソートについて

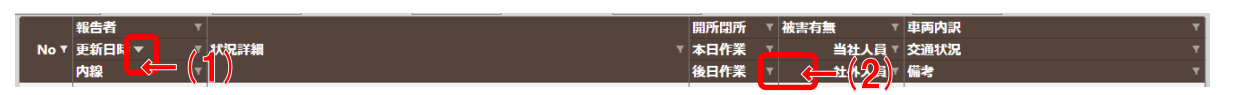

項目説明

(1) 項目名を押下するとソートを表す下向きor上向きの三角アイコンが表示されて、 その項目の値で昇順or降順に並び替える事ができます。

⇒複数項目の並び替えは出来ません。最後に指定した項目のみが有効になります。

(2) ロート(フィルタ)アイコンを押下するとフィルタ条件を指定するダイアログが表示され て、表示項目を絞り込むことができます。

⇒フィルタは複数項目の指定が可能です。

補足

・ フィルタ、ソートについてはFAQに詳しい使い方を記載しています。

# 6.地震DR-Map:戸田施設一覧画面

## 6.1. 戸田施設一覧画面

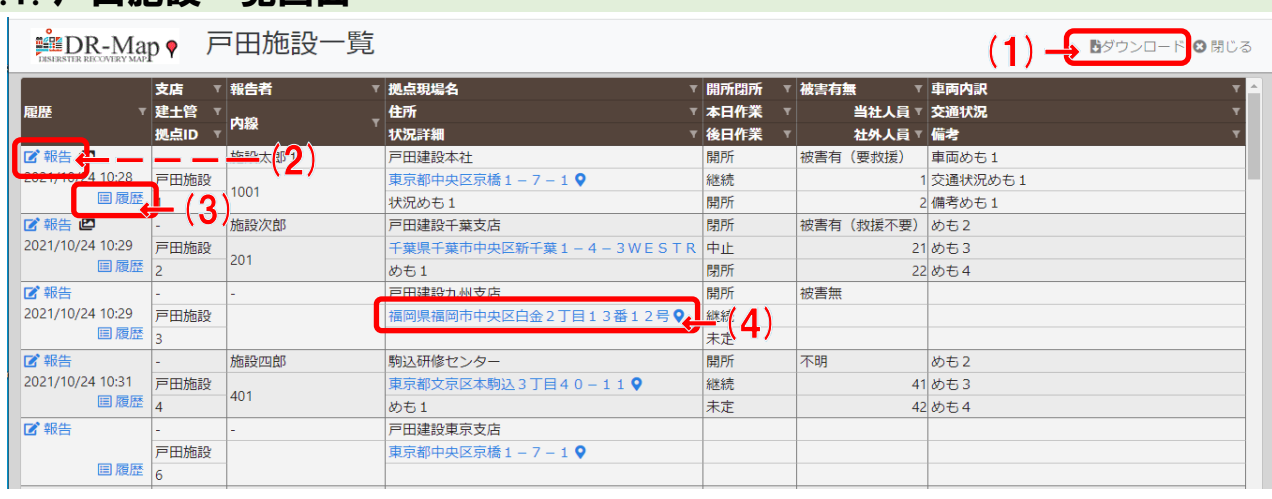

#### 項目説明

- (1) 「ダウンロード」を押下すると明細の表示データがCSV形式でダウンロードされます。
- (2) 「履歴」欄にある報告ボタンを押下すると作業所/戸田施設状況報告画面に遷移します。
- (3) 「履歴」欄にある履歴ボタンを押下すると戸田施設報告履歴画面に遷移します。
- (4) 「住所」欄を押下すると地図画面に遷移して対象物件の詳細情報を表示します。

### 6.1.1. 明細に対するフィルタ、ソートについて

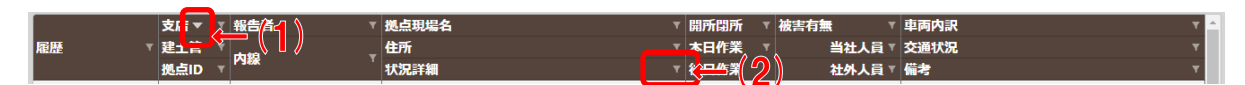

#### 項目説明

(1) 項目名を押下するとソートを表す下向きor上向きの三角アイコンが表示されて、 その項目の値で昇順or降順に並び替える事ができます。

⇒複数項目の並び替えは出来ません。最後に指定した項目のみが有効になります。

(2) ロート(フィルタ)アイコンを押下するとフィルタ条件を指定するダイアログが表示され ⇒フィルタは複数項目の指定が可能です。 て、表示項目を絞り込むことができます。

補足

・ フィルタ、ソートについてはFAQに詳しい使い方を記載しています。

#### 6.1.2. ダウンロードボタン押下時

ブラウザの標準機能に従いCSVファイルがダウンロードされます。 出力例を以下に添付しておきます。(EXCELで表示されるかはユーザの環境に依存します)

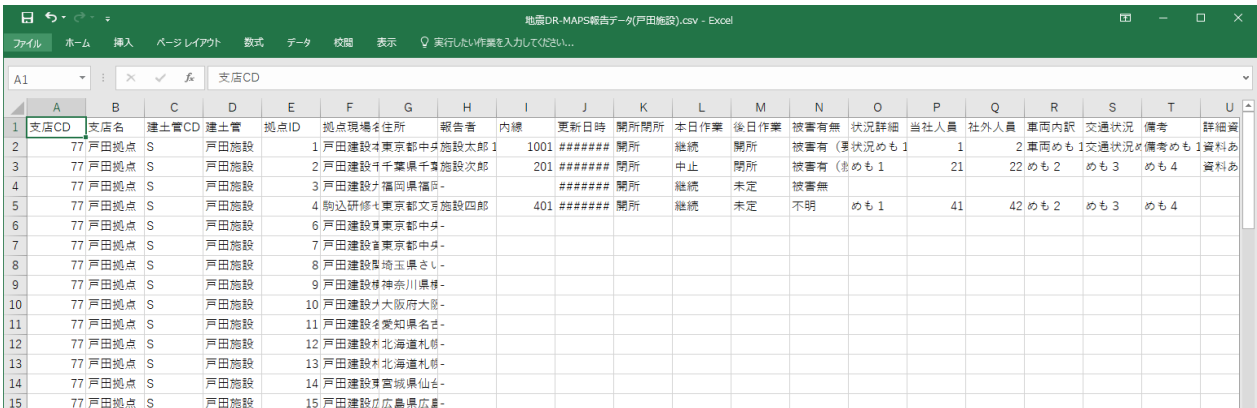

# 7.地震DR-Map:戸田施設報告履歴画面

## 7.1. 戸田施設報告履歴画面

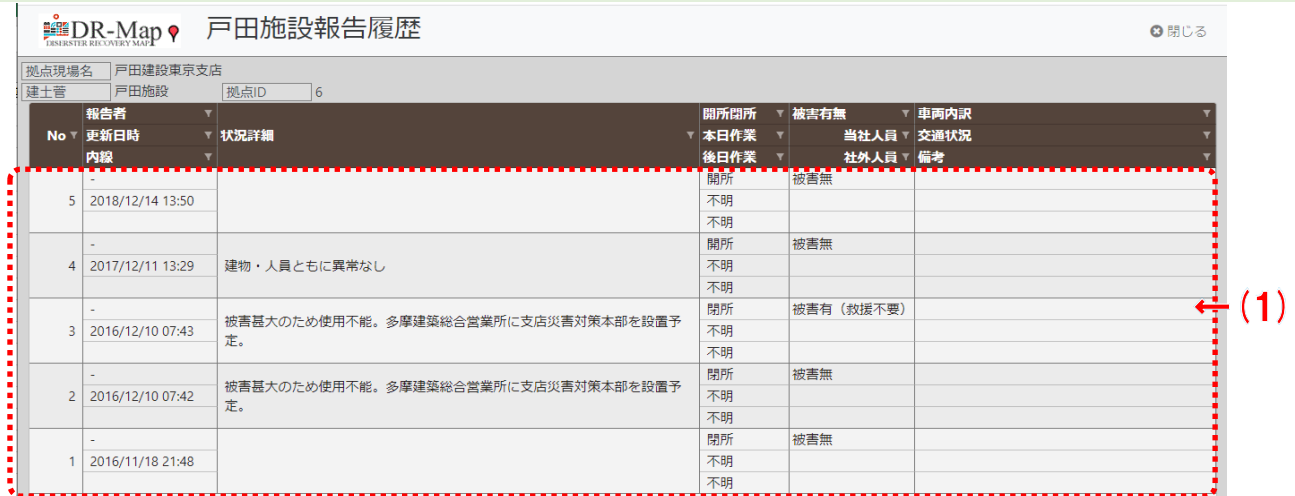

#### 項目説明

(1) 戸田施設一覧で選択した1物件に対する過去の報告を一覧で表示します。

7.1.1. 明細に対するフィルタ、ソートについて

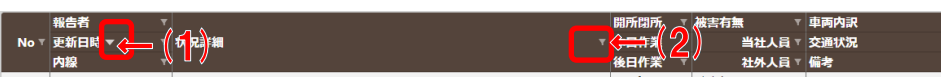

- (1) 項目名を押下するとソートを表す下向きor上向きの三角アイコンが表示されて、 ⇒複数項目の並び替えは出来ません。最後に指定した項目のみが有効になります。 その項目の値で昇順or降順に並び替える事ができます。
- (2) ロート(フィルタ)アイコンを押下するとフィルタ条件を指定するダイアログが表示され ⇒フィルタは複数項目の指定が可能です。 て、表示項目を絞り込むことができます。
- 補足
	- ・ フィルタ、ソートについてはFAQに詳しい使い方を記載しています。

# 8.地震DR-Map:協力会社一覧画面

## 8.1. 協力会社一覧画面

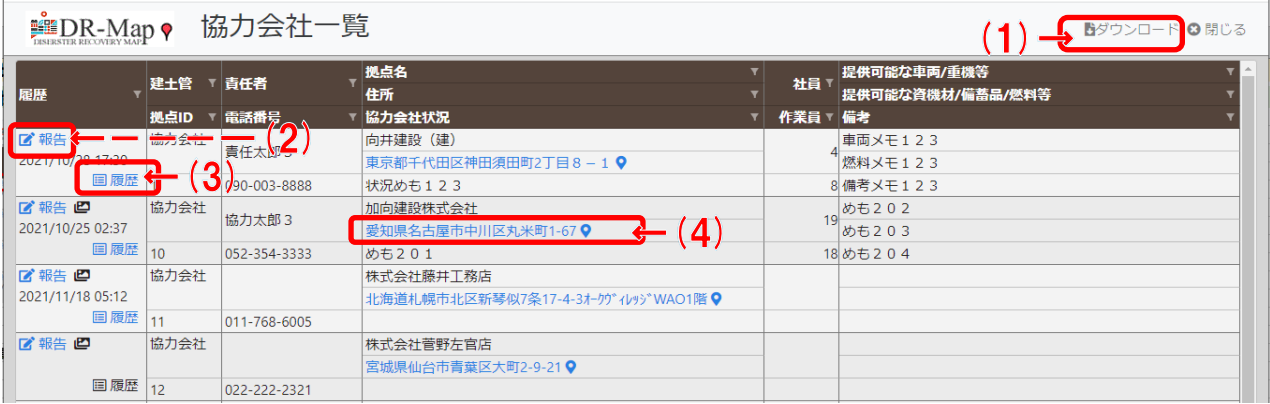

#### 項目説明

- (1) 「ダウンロード」を押下すると明細の表示データがCSV形式でダウンロードされます。
- (2) 「履歴」欄にある報告ボタンを押下すると協力会社/戸田BP状況報告画面に遷移します。
- (3) 「履歴」欄にある履歴ボタンを押下すると協力会社報告履歴画面に遷移します。
- (4) 「住所」欄を押下すると地図画面に遷移して対象拠点の詳細情報を表示します。

### 8.1.1. 明細に対するフィルタ、ソートについて

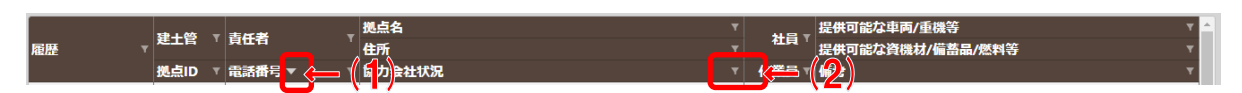

#### 項目説明

(1) 項目名を押下するとソートを表す下向きor上向きの三角アイコンが表示されて、 その項目の値で昇順or降順に並び替える事ができます。

⇒複数項目の並び替えは出来ません。最後に指定した項目のみが有効になります。

(2) ロート(フィルタ)アイコンを押下するとフィルタ条件を指定するダイアログが表示され て、表示項目を絞り込むことができます。

⇒フィルタは複数項目の指定が可能です。

#### 補足

・ フィルタ、ソートについてはFAQに詳しい使い方を記載しています。

#### 8.1.2. ダウンロードボタン押下時

ブラウザの標準機能に従いCSVファイルがダウンロードされます。 出力例を以下に添付しておきます。(EXCELで表示されるかはユーザの環境に依存します)

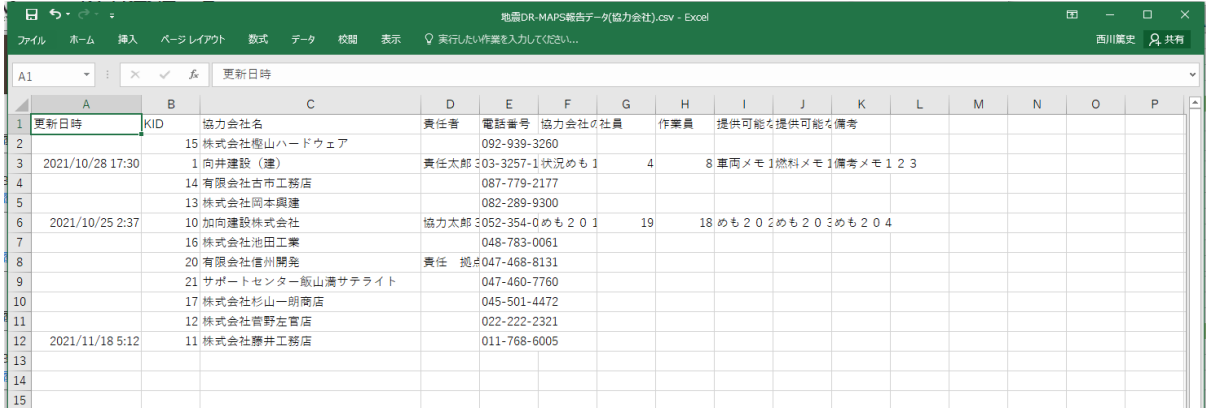

# 9.地震DR-Map:作業所報告履歴画面

# 9.1. 作業所報告履歴画面

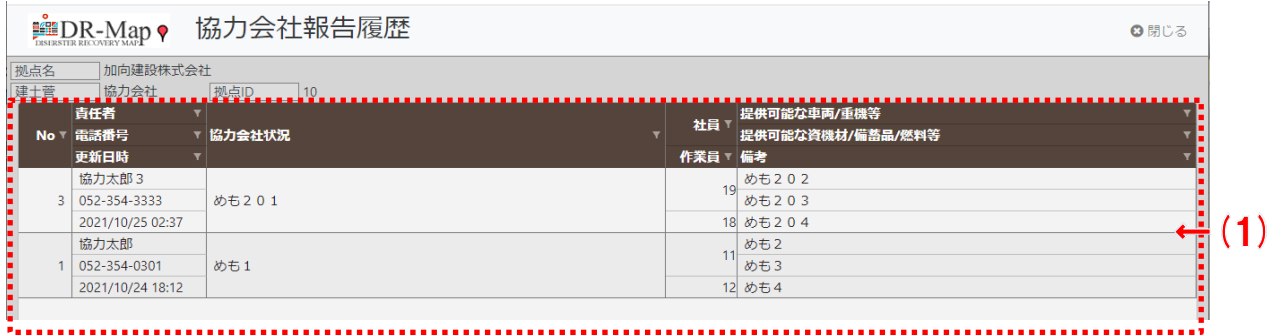

### 項目説明

(1) 作業所一覧で選択した1拠点に対する過去の報告を一覧で表示します。

### 9.1.1. 明細に対するフィルタ、ソートについて

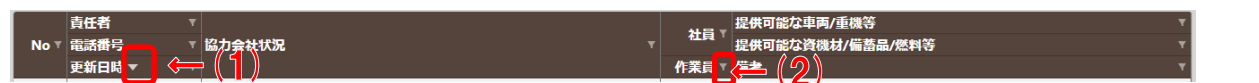

### 項目説明

- (1) 項目名を押下するとソートを表す下向きor上向きの三角アイコンが表示されて、 ⇒複数項目の並び替えは出来ません。最後に指定した項目のみが有効になります。 その項目の値で昇順or降順に並び替える事ができます。
- (2) ロート(フィルタ)アイコンを押下するとフィルタ条件を指定するダイアログが表示され ⇒フィルタは複数項目の指定が可能です。 て、表示項目を絞り込むことができます。

補足

・ フィルタ、ソートについてはFAQに詳しい使い方を記載しています。

# 10.地震DR-Map:戸田BP一覧画面

## 10.1. 協力会社一覧画面

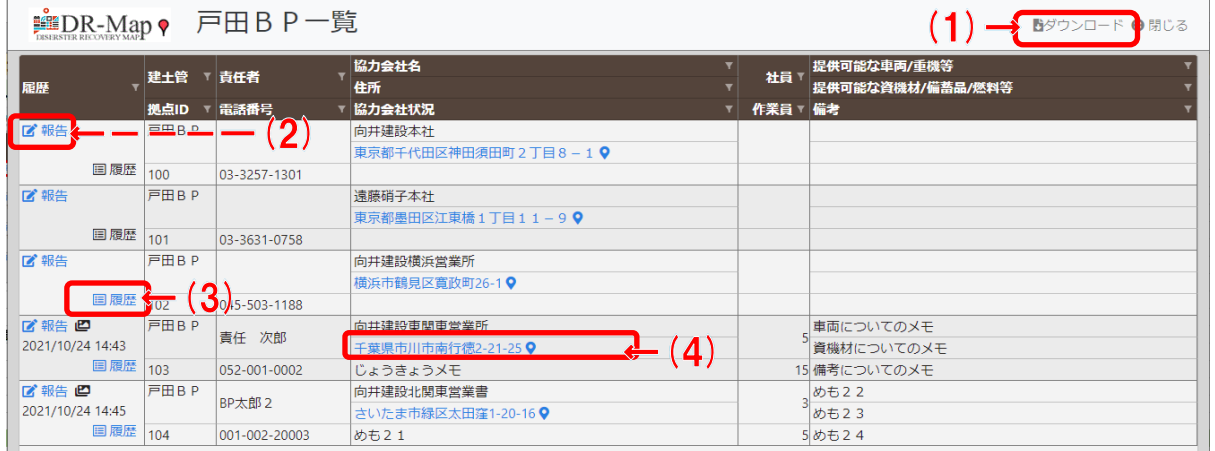

#### 項目説明

- (1) 「ダウンロード」を押下すると明細の表示データがCSV形式でダウンロードされます。
- (2) 「履歴」欄にある報告ボタンを押下すると協力会社/戸田BP状況報告画面に遷移します。
- (3) 「履歴」欄にある履歴ボタンを押下すると戸田BP報告履歴画面に遷移します。
- (4) 「住所」欄を押下すると地図画面に遷移して対象拠点の詳細情報を表示します。

### 10.1.1. 明細に対するフィルタ、ソートについて

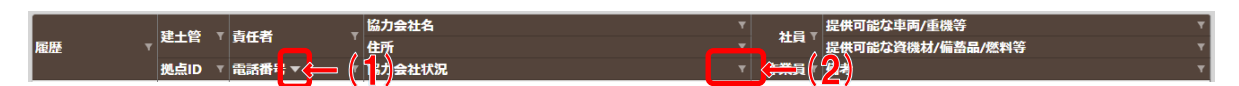

#### 項目説明

(1) 項目名を押下するとソートを表す下向きor上向きの三角アイコンが表示されて、 その項目の値で昇順or降順に並び替える事ができます。

⇒複数項目の並び替えは出来ません。最後に指定した項目のみが有効になります。

(2) ロート(フィルタ)アイコンを押下するとフィルタ条件を指定するダイアログが表示され て、表示項目を絞り込むことができます。

⇒フィルタは複数項目の指定が可能です。

#### 補足

・ フィルタ、ソートについてはFAQに詳しい使い方を記載しています。

### 10.1.2. ダウンロードボタン押下時

ブラウザの標準機能に従いCSVファイルがダウンロードされます。 出力例を以下に添付しておきます。(EXCELで表示されるかはユーザの環境に依存します)

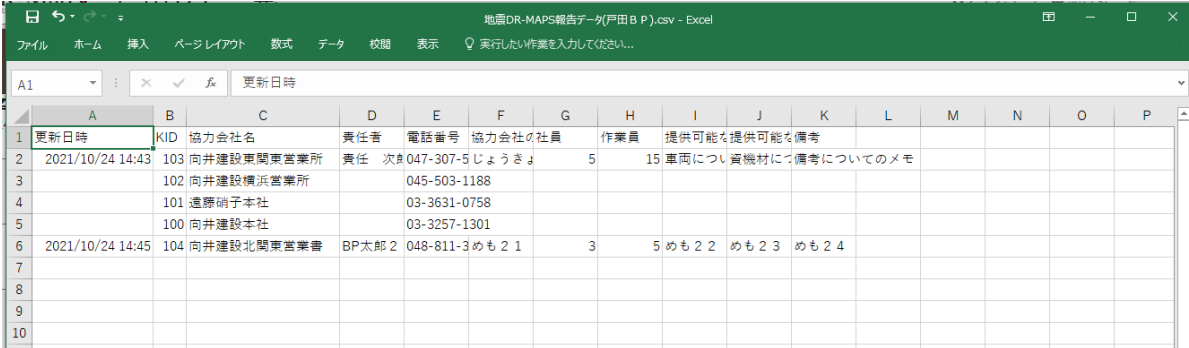

# 11.地震DR-Map:作業所報告履歴画面

# 11.1. 作業所報告履歴画面

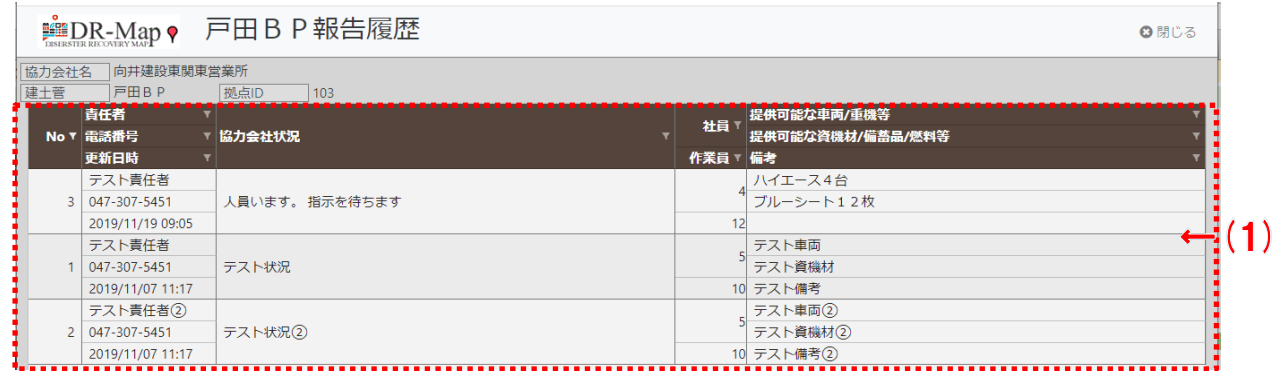

### 項目説明

### (1) 作業所一覧で選択した1拠点に対する過去の報告を一覧で表示します。

### 11.1.1. 明細に対するフィルタ、ソートについて

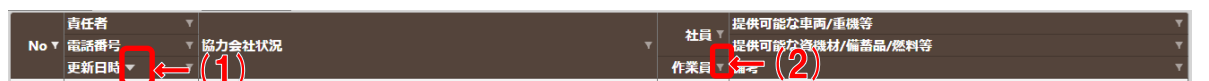

#### 項目説明

- (1) 項目名を押下するとソートを表す下向きor上向きの三角アイコンが表示されて、 ⇒複数項目の並び替えは出来ません。最後に指定した項目のみが有効になります。 その項目の値で昇順or降順に並び替える事ができます。
- (2) ロート(フィルタ)アイコンを押下するとフィルタ条件を指定するダイアログが表示され ⇒フィルタは複数項目の指定が可能です。 て、表示項目を絞り込むことができます。

補足

・ フィルタ、ソートについてはFAQに詳しい使い方を記載しています。

# 12. 地震DR-Map:作業所/戸田施設状況報告画面

# 12.1. 新規入力 (報告履歴なし)

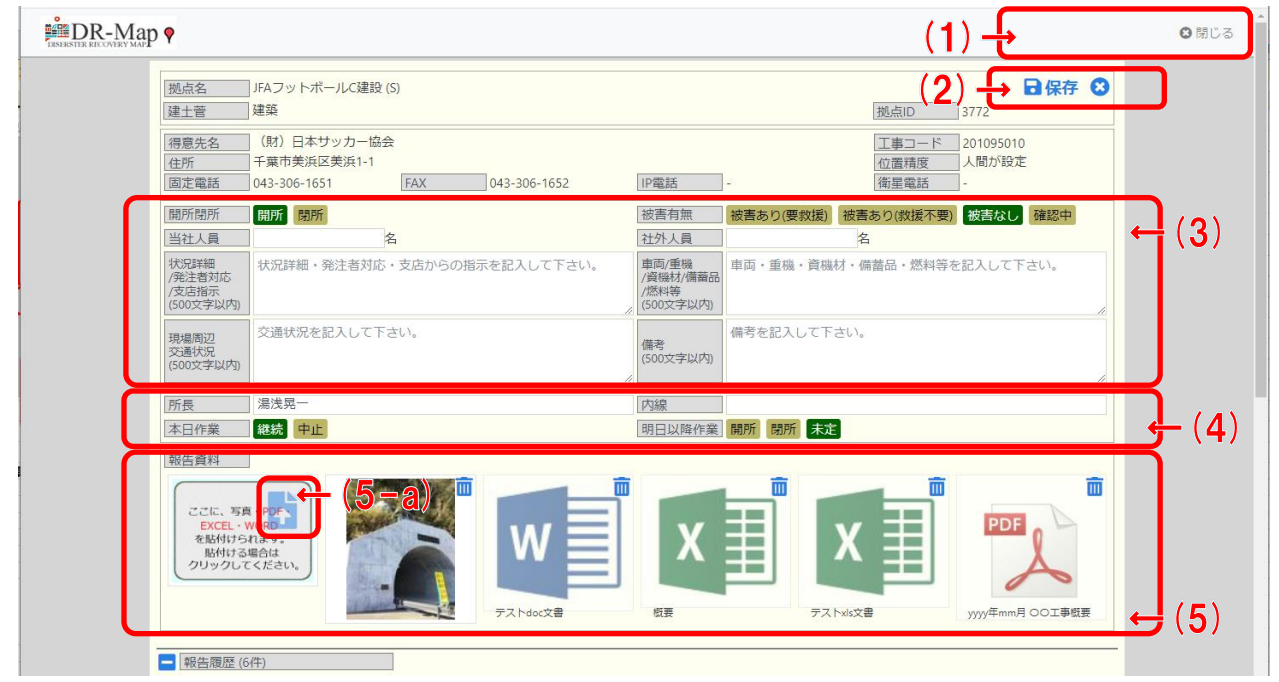

#### 項目説明

- (1) a) 「閉じる」を押下すると一覧画面を表示します。
- (2) a) 「保存」ボタンを押下すると入力値を保存します。 (新規欄のデータ保存です) b) 「閉じる」ボタンを押下すると入力値を保存せずに一覧画面に戻ります。 ※報告資料をアップロードした際に自動保存された内容は破棄されません
- (3) 開所閉所、被害有無、状況詳細等を入力して下さい。
- (4) 本日作業、明日以降作業等を入力して下さい。
- (5) 報告資料として写真やPDF、EXCEL、WORDがアップロードできます。 アップロードする場合は (5)欄にファイルをドラッグ&ドロップして頂くか、 (5-a)ボタンを押下して表示されるファイル選択ダイアログを使用してファイルを指定 して下さい。

※報告資料をアップロードした際に入力値も自動で保存されます。

#### 補足

- ・ 複数のファイルを一度にアップロードできます。
- ・ 一度にアップロードできる最大サイズは約20Mbyteです。
- ・ 以下の項目については条件に応じて初期表示します。

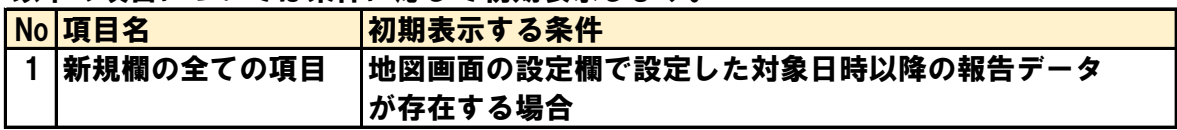

# 12.2. アップロード済の報告資料の確認、削除

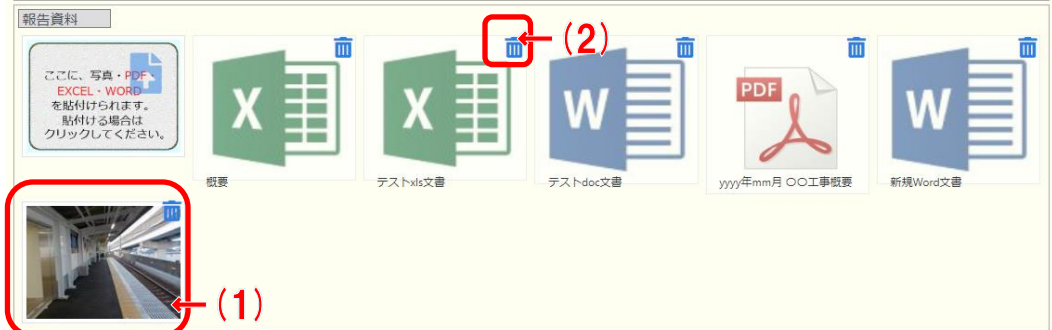

項目説明

- (1) 「サムネイル表示されている写真」を押下すると拡大した写真を表示します。
- (2) 「削除」ボタンを押下すると確認メッセージを表示して報告資料を削除します。

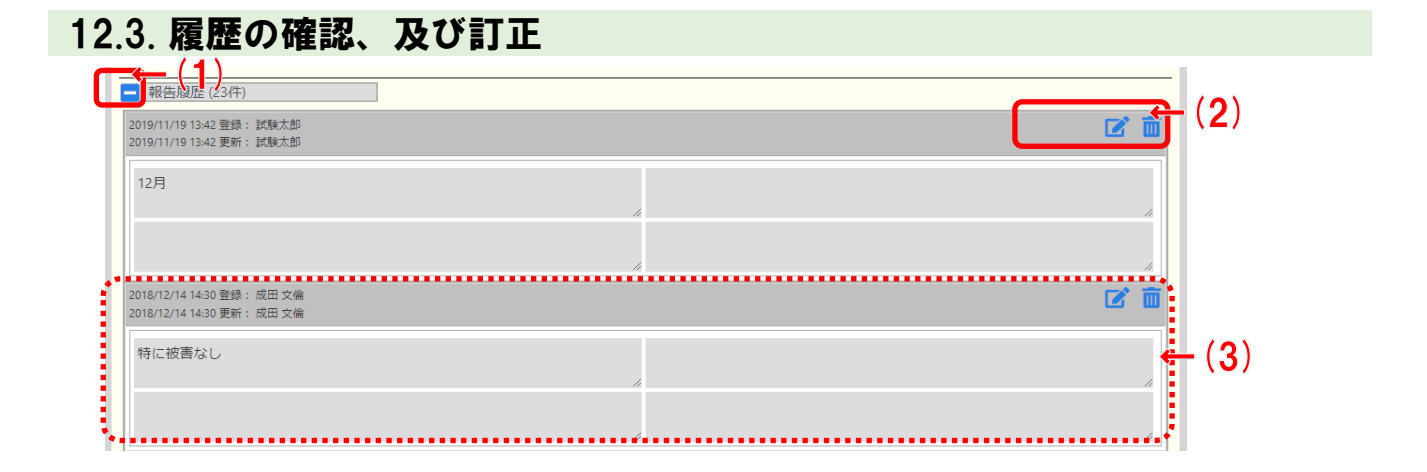

#### 項目説明

- (1) 履歴欄全体を折り畳みます。
- (2) a) 「編集」ボタンを押下すると履歴1件分を編集可能にします。
- b) 「削除」ボタンを押下すると確認メッセージを表示して、履歴1件分を削除します。 (3) 報告の履歴は登録日時の順番でより最新が上に表示される形で連続表示されます。

## 12.4. 報告履歴欄全体の折り畳み時

#### <del>最</del>古<mark>便/</mark> ( 件) ▌ぼ

項目説明

(1) 履歴欄全体の折り畳みを解除します。

# 12.5. 報告履歴:編集モード時

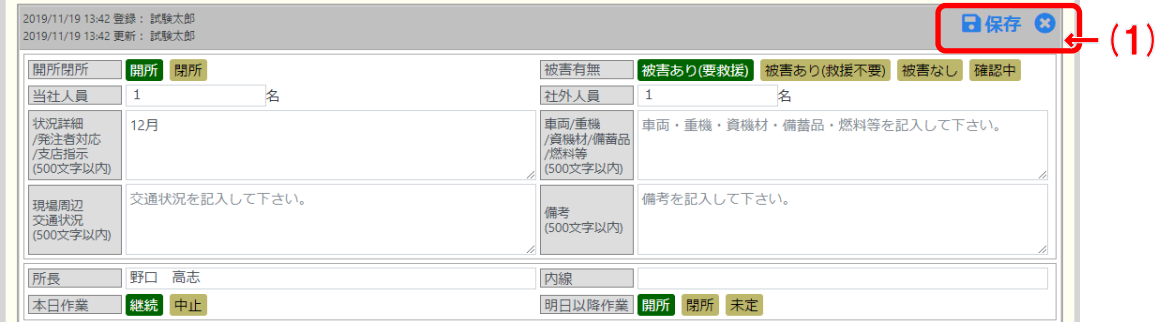

項目説明

- (1) a) 「保存」ボタンを押下すると入力値を保存して、履歴欄を照会モードに戻します。 b) 「閉じる」ボタンを押下すると入力値を破棄して、履歴欄を照会モードに戻します。
	- ※ 新規欄も履歴欄も同じです。
	- ※ 画像投稿は新規欄のみ有効です。

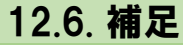

12.6.1. 報告資料欄:サムネイル画像押下時

下記のような画面が表示されます。

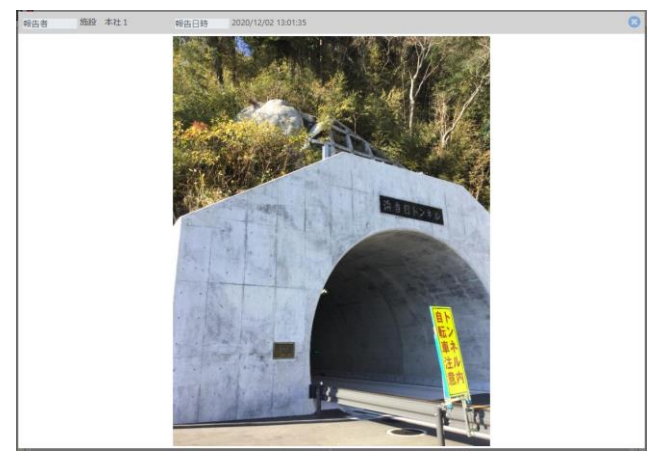

### 12.6.2. 報告資料欄:削除ボタン押下時

#### 下記のような確認メッセージが表示されます。メッセージに従い処理を選択してください。

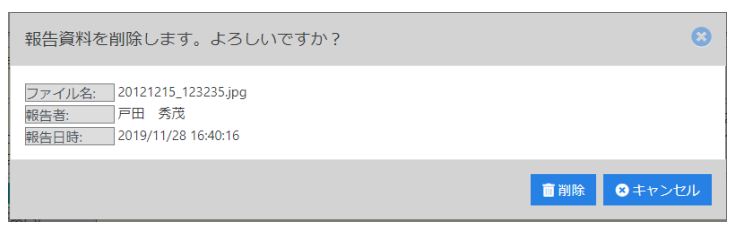

### 12.6.3. 履歴欄:削除ボタン押下時

#### 下記のような確認メッセージが表示されます。メッセージに従い処理を選択してください。

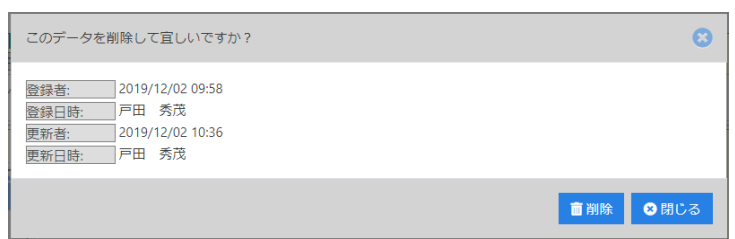

# 13.地震DR-Map:戸田BP/協力会社状況報告画面

# 13.1. 新規入力 (報告履歴なし)

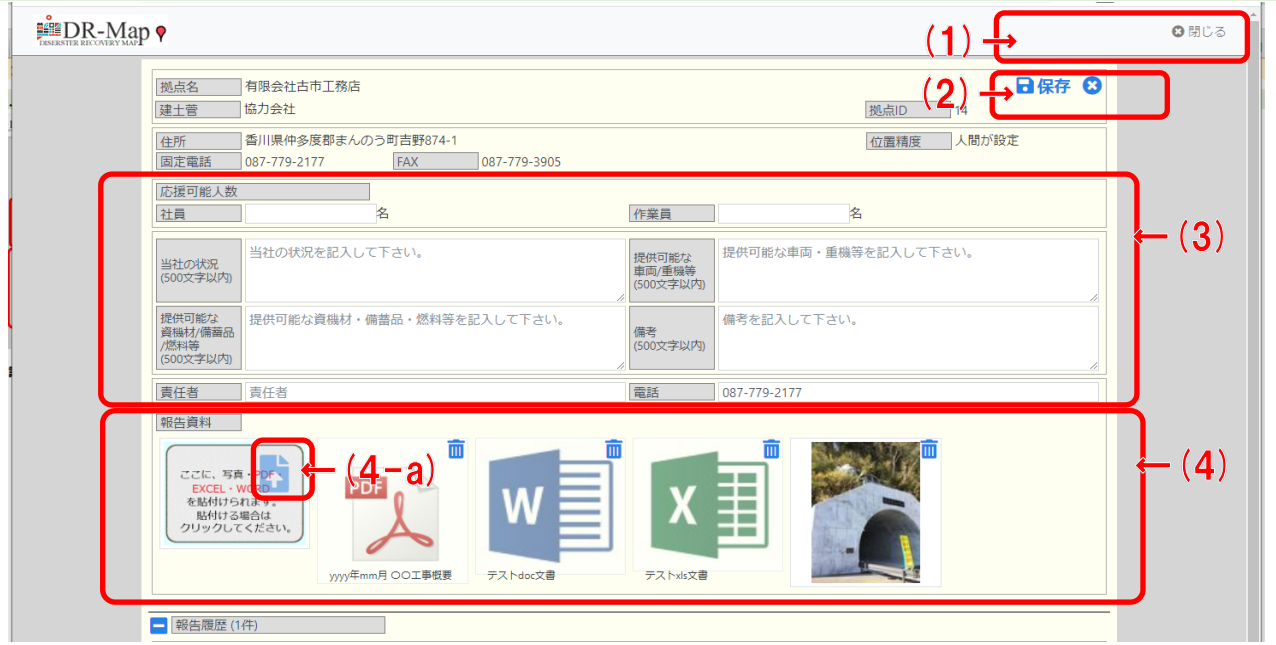

#### 項目説明

- (1) a) 「閉じる」を押下すると一覧画面を表示します。
- (2) a) 「保存」ボタンを押下すると入力値を保存します。 (新規欄のデータ保存です) b) 「閉じる」ボタンを押下すると入力値を保存せずに一覧画面に戻ります。 ※報告資料をアップロードした際に自動保存された内容は破棄されません
- (3) 確認した被害状況を入力して下さい。
- (4) 報告資料として写真やPDF、EXCEL、WORDがアップロードできます。 アップロードする場合は (4)欄にファイルをドラッグ&ドロップして頂くか、 (4−a)ボタンを押下して表示されるファイル選択ダイアログを使用してファイルを指定 して下さい。

※報告資料をアップロードした際に入力値も自動で保存されます。

#### 補足

- ・ 複数のファイルを一度にアップロードできます。
- ・ 一度にアップロードできる最大サイズは約20Mbyteです。
- ・ 以下の項目については条件に応じて初期表示します。

![](_page_24_Picture_109.jpeg)

# 13.2. アップロード済の報告資料の確認、削除

![](_page_25_Picture_79.jpeg)

### 項目説明

- (1) 「サムネイル表示されている写真」を押下すると拡大した写真を表示します。
- (2) 「削除」ボタンを押下すると確認メッセージを表示して報告資料を削除します。

# 13.3. 履歴の確認、及び訂正

![](_page_25_Picture_80.jpeg)

#### 項目説明

- (1) 履歴欄全体を折り畳みます。
- (2) a) 「編集」ボタンを押下すると履歴1件分を編集可能にします。
- b) 「削除」ボタンを押下すると確認メッセージを表示して、履歴1件分を削除します。 (3) 報告の履歴は登録日時の順番でより最新が上に表示される形で連続表示されます。

### 13.4. 報告履歴欄全体の折り畳み時

【《<mark>義書(1)</mark> ()件)

#### 項目説明

(1) 履歴欄全体の折り畳みを解除します。

# 13.5. 報告履歴:編集モード時

![](_page_26_Picture_81.jpeg)

- 項目説明
	- (1) a) 「保存」ボタンを押下すると入力値を保存して、履歴欄を照会モードに戻します。 b) 「閉じる」ボタンを押下すると入力値を破棄して、履歴欄を照会モードに戻します。

※ 新規欄も履歴欄も同じです。

※ 画像投稿は新規欄のみ有効です。

![](_page_26_Picture_6.jpeg)

下記のような画面が表示されます。

![](_page_26_Picture_8.jpeg)

### 13.6.2. 報告資料欄:削除ボタン押下時

### 下記のような確認メッセージが表示されます。メッセージに従い処理を選択してください。

![](_page_26_Picture_11.jpeg)

### 13.6.3. 履歴欄:削除ボタン押下時

下記のような確認メッセージが表示されます。メッセージに従い処理を選択してください。

![](_page_26_Picture_14.jpeg)

# 14.FAQ

## 14.1. 会社からPCを使い、拠点の被害状況等を入力する

1) 「地図画面」の表示範囲を移動して対象の拠点を表示範囲に含める。

![](_page_27_Picture_3.jpeg)

(対象の拠点が表示されない場合、支店、建築/土木/戸田施設/戸田BP/協力会社 の選択を確認してください)

![](_page_27_Picture_54.jpeg)

・対象拠点を住所から検索する場合は地名検索機能を使用して下さい。

![](_page_27_Picture_55.jpeg)

2) 対象拠点のピンを選択して表示された情報Windowから「状況を報告する」を選択。

![](_page_27_Picture_9.jpeg)

3) 「状況報告画面」から被害状況等の報告内容を入力する。

![](_page_28_Picture_80.jpeg)

4) 報告資料として写真等があれば「入力画面」から添付を行う。 (写真等の添付はSDカード等を使いデジカメやスマホから写真をPCに取込、 そのファイルを選択して下さい)

![](_page_28_Figure_3.jpeg)

![](_page_29_Figure_0.jpeg)

5) 「入力画面」の内容に問題がなければ保存ボタンを押下して、入力値を保存する。

![](_page_29_Figure_2.jpeg)

## 14.2. 現地又は現地付近からスマホ等を使い、拠点の被害状況等を入力する 【補足】

・ スマホ等(モバイル端末)でもレイアウトが少し異なりますが、 PCとほぼ同じ操作で被害状況の報告が行えます。

1) 「地図画面」の設定値を確認する。 (スマホでは地名検索は出来ません)

![](_page_30_Picture_3.jpeg)

2) 「地図画面」に現在位置ボタンがあるので、それをクリック

![](_page_30_Picture_5.jpeg)

![](_page_31_Picture_0.jpeg)

- 4) 地図の中心が現在位置になります。 (GPSの機能が必要です。
	- ※ もしGPS使用許可の確認メッセージが表示される場合、許可して下さい)

![](_page_31_Picture_3.jpeg)

![](_page_31_Picture_4.jpeg)

5) 地図を拡大、縮小、移動して対象の施設を探す。 ・地図の施設上にピンが配置されていますのでそのピンを押下。

![](_page_31_Picture_6.jpeg)

![](_page_32_Picture_0.jpeg)

6) 施設の詳細情報ダイアログから "状況を入力する"を押下して「入力画面」に遷移する。

![](_page_32_Picture_2.jpeg)

7) 「入力画面」から報告を入力する ※ここからは基本PCから使用するのと同じです。 不明点があればPC利用のFAQ (1.1.) を参照して下さい。

![](_page_32_Picture_85.jpeg)

# 14.3. 明細欄のフィルタ、ソートの使い方

1) 「一覧画面」では明細に対してフィルタを行う事で、表示データが絞り込めます。 ⇒絞り込む事で自分とあまり関係のないデータを表示結果から除外できます。

![](_page_33_Picture_84.jpeg)

- 2) ソートの指定方法は2つあります。
	- ・フィルタ画面の上に「↑昇順」「↓降順」ボタンがあるのでそこから指定する。
	- ・明細の項目ヘッダーに表示されている項目名を押下するとソートされます。 (昇順、降順を変更したい場合、再度押下してください)

![](_page_33_Picture_85.jpeg)

- 3) フィルタした結果はダウンロードファイルに対しても適用されます。
- 4) ソートした結果はダウンロードファイルに対しても適用されます。

### 【補足】

- ・フィルタは複数の項目に適用できます。
	- (フィルタ設定中の項目のロートアイコンは白く表示されています)
- ・ソートは複数の項目に適用できません。 (ソート設定中の項目には上向き又は下向きの三角アイコンが表示されています)

## 14.4. 入力画面:新規欄の登録手順

- 1) 入力欄の値を入力して、必要な資料をアップロードする。
- 2) 新規欄の右上にある保存ボタンを押下してデータを保存する。 ⇒具体的な操作に不明点があればPC利用のFAQ (11.1.) を参照して下さい。

### 【補足】

- ・履歴が有る場合、画面は最新履歴が表示されるように縦位置を調整しているため 新規欄が初期表示範囲に見えていない事があります。 その場合は少し上にスクロールして下さい。 (上から順に最新の報告で一番下が最初の報告になります。) ・報告日時が設定欄の日時以降の履歴が有る場合、入力値は最新の値を引き継ぎます。
- ・アップロード時に自動でデータを保存しているため、ファイルアップロード後に 閉じるボタンを押下してもアップロードしたファイル、及びアップロード時の 入力値は登録されています。

(自動保存された報告を削除したい場合、履歴の削除を行ってください)

## 14.5. 入力画面:履歴欄の修正手順

1) 履歴欄の右上にある編集ボタンを押下して編集モードにする。

![](_page_34_Picture_83.jpeg)

![](_page_34_Picture_10.jpeg)

2) 新規欄と同様に値を修正して、 履歴欄の右上にある保存ボタンを押下してデータを保存。

![](_page_34_Picture_84.jpeg)

![](_page_34_Figure_13.jpeg)

![](_page_35_Picture_76.jpeg)

## 14.6. 入力画面:履歴欄の削除手順

1) 履歴欄を表示モードのまま、履歴欄の右上にある削除ボタンを押下する。

![](_page_35_Picture_77.jpeg)

## 14.7. 入力画面:報告資料の削除に対する注意点

【説明】

- ・カメラから直接アップロードした場合、モバイル端末のストレージには 写真が存在しませんので注意して下さい。
- ・写真等を一度削除した場合、それを戻す機能はありません。
- ・他のユーザが投稿したファイルも削除できます。 削除する前に不要なファイルで有ることを必ず確認して下さい。

## 14.8. 入力画面:報告資料の差し替えに対する注意点

### 【説明】

- ・写真等の差し替えを行う機能はありません。 (同じユーザが同じ写真をアップロードしても別扱いになります。)
- ・差し替えを行う場合、写真の削除は取り消す事ができないため 最新ファイルをアップロードしてから古いファイルの削除をお勧めします。
- ・報告資料としての写真であれば、誤ってアップロードしたり不要な場合は削除。 差し替えの場合は両方残しておくことをお勧めします。